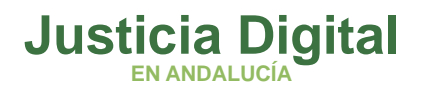

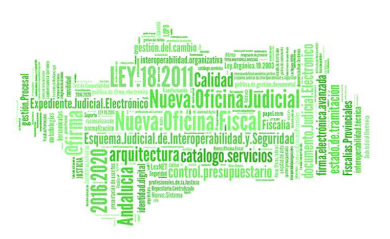

# **MINIGUÍA ADRIANO-EXPEDIENTE DIGITAL**

# TRAMITACIÓN ENTRE LAS ADMINISTRACIONES PÚBLICAS Y LOS ÓRGANOS JUDICIALES (EXPEDIENTES ADMINISTRATI-VOS)

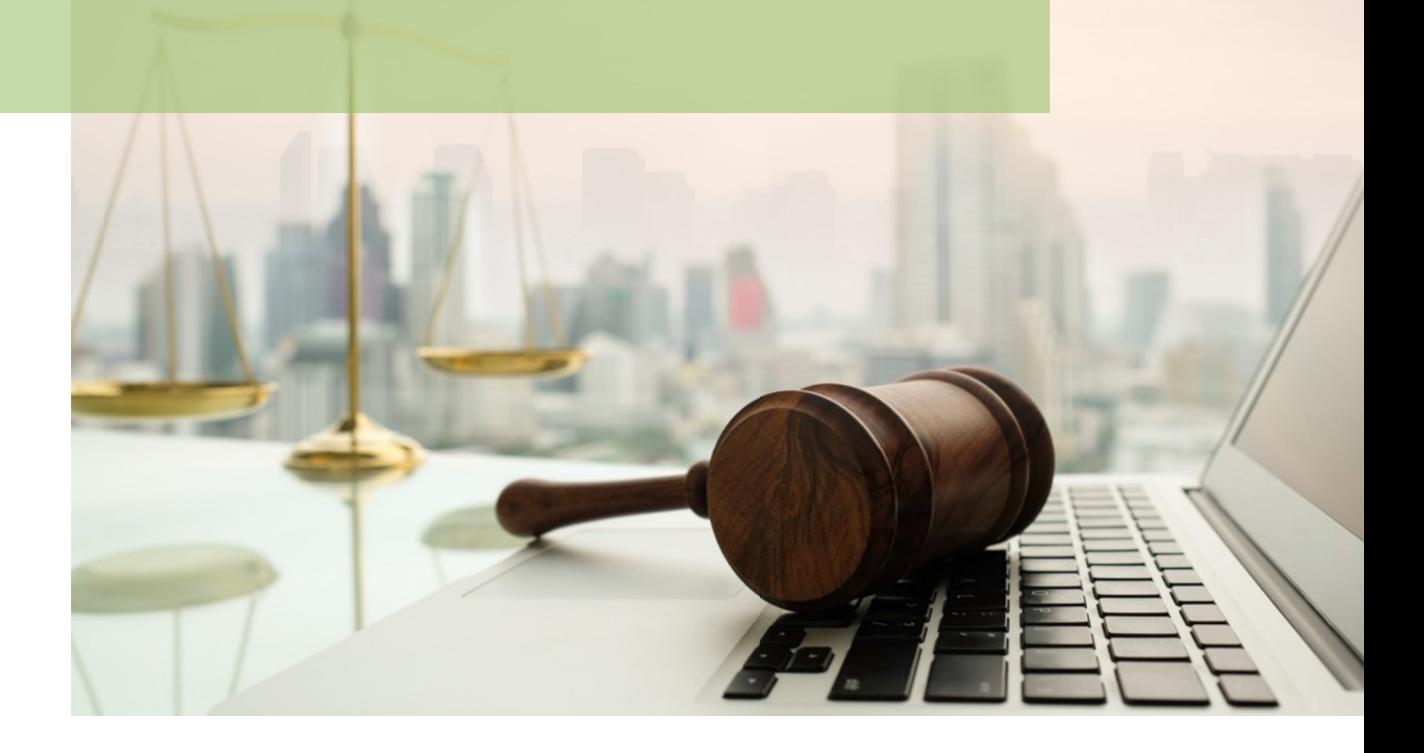

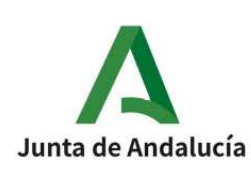

S.G. DE INFRAESTRUCTURAS JUDICIALES, MODERNIZACIÓN DIGITAL Y REGENERACIÓN Servicio de Sistemas Digitales para la Justicia

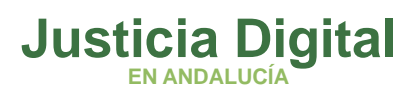

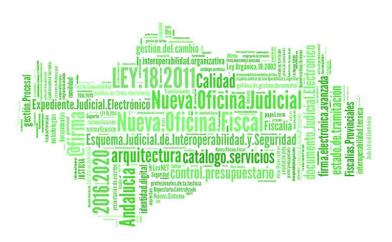

**INDICE**<br> **OBDER CONTENIDOS**

**02**

**01**

 **¿Cómo se solicita el expediente administrativo a través del acontecimiento sap, dentro de la comunidad autónoma?**

**¿Cómo podemos acceder al expediente administrativo?**

**03 ¿Cómo podemos referenciar los documentos que componen el expediente administrativo?**

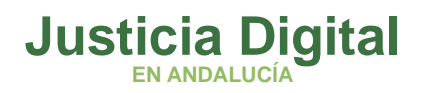

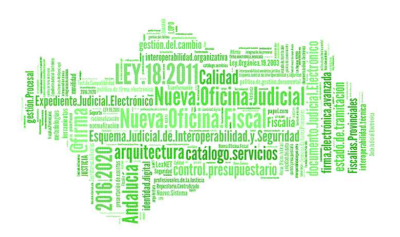

## **INTRODUCCIÓN**

En la presente guía se explica la forma en que debe realizarse la tramitación telemática entre los órganos judiciales andaluces y las administraciones públicas (autonómica, central y local) **en los órganos judiciales en los que el sistema de gestión procesal es Adriano. Intervienen dos aplicaciones:**

**-Sistema de Gestión Procesal Adriano**: acontecimientos "SAP ( Solicitud a la Administración Pública)" y "Recepción de escritos (CARGADOR EXP. ADM)".

**-Expediente Digital:** integración del Expediente Administrativo recibido por el órgano judicial.

**En los órganos judiciales en los que el sistema de gestión procesal es @driano**: la tramitación (solicitud y recepción del envío del expediente administrativo) se realiza en @driano en el mismo **Gadget "Escritos pendientes de aceptar" de Mi Mesa, en el Escritorio Judicial** en que se van a recibir todos los escritos de trámite vinculados a procedimientos del órgano, independientemente de su procedencia, ya sean remitidos vía Lex-NET, vía SJE **o los expedientes administrativos**.

La presente guía solo se ocupa de las operativas de Adriano-Expediente Digital. Para las operativas en @driano consultar guía específica "Guía Rápida @driano - Expedientes Administrativos".

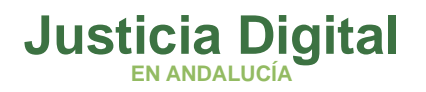

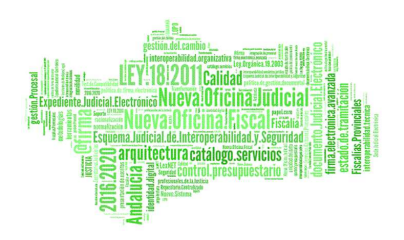

# **1. ¿CÓMO SE RECLAMA EL EXPEDIENTE ADMINISTRATIVO A TRAVÉS DEL ACONTECIMIENTO DE ADRIANO SOLICITUD A LAS ADM. PÚBLICAS (SAP)?**

**La solicitud telemática desde el órgano judicial (SAP) está prevista para el caso en el que destinatario de la solicitud sean las Consejerías de la Junta de Andalucía o el Servicio Andaluz de Salud SAS** (este desde el cuatro de marzo de 2024):

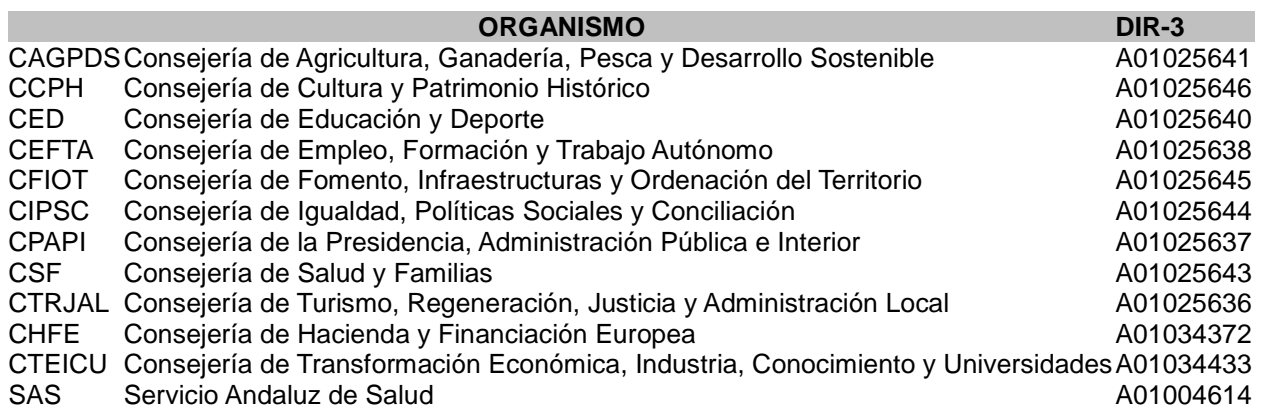

Los pasos a seguir son los siguientes (operativa aplicación Adriano):

**1.** Accediendo al asunto en Adriano en la pestaña Acontecimientos el acontecimiento **SAP (Solicitud Administración Pública)** se realiza de forma **asociada al oficio** correspondiente **previamente elaborado** por el que se solicita el expediente administrativo. En otro caso, se mostrará un mensaje en la pantalla: "El acontecimiento seleccionado debe ser asociado a un documento".

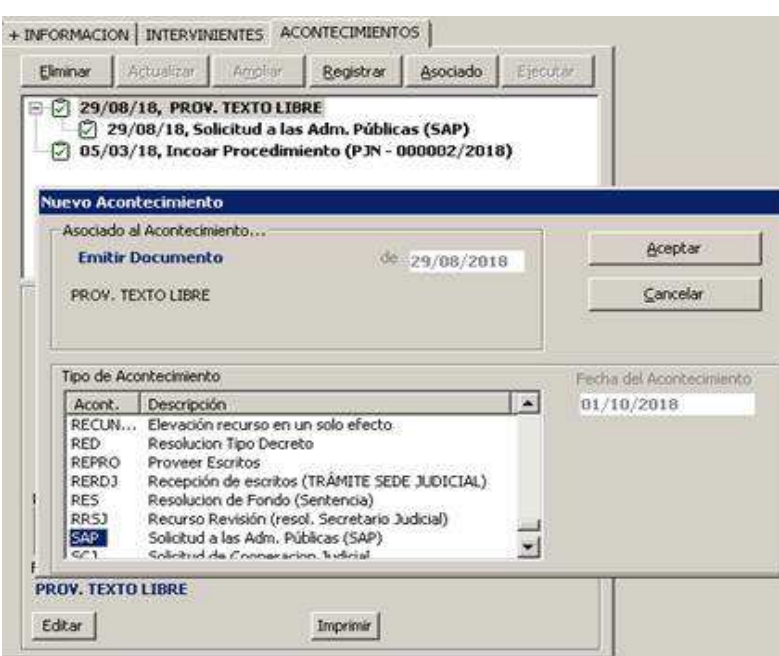

Página 2 de 15

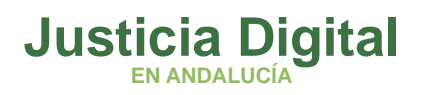

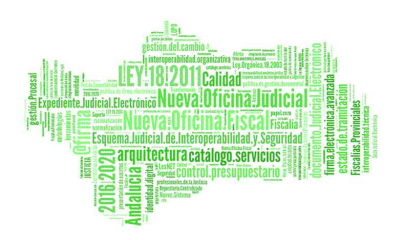

- **2.** Para la **selección del documento** al que asociaremos el acontecimiento SAP debe tenerse en cuenta:
	- El documento seleccionado **no debe de estar comprometido en ciclo de firma, edictos o notificaciones** ya que éste se enviará directamente al firmador mediante el acontecimiento SAP.
	- En caso de asociarse a un acontecimiento con un único documento, éste aparecerá seleccionado. En otro caso, cambia el literal a "Selección de documento" y únicamente será posible seleccionar uno.
- 3. Una vez asociado y seleccionado el acontecimiento, se seleccionarán los firmantes y mediante el botón **Ver Datos Solic. Adm. Publicas** se cumplimentará la ficha con los datos específicos del expediente o documento que queremos solicitar:

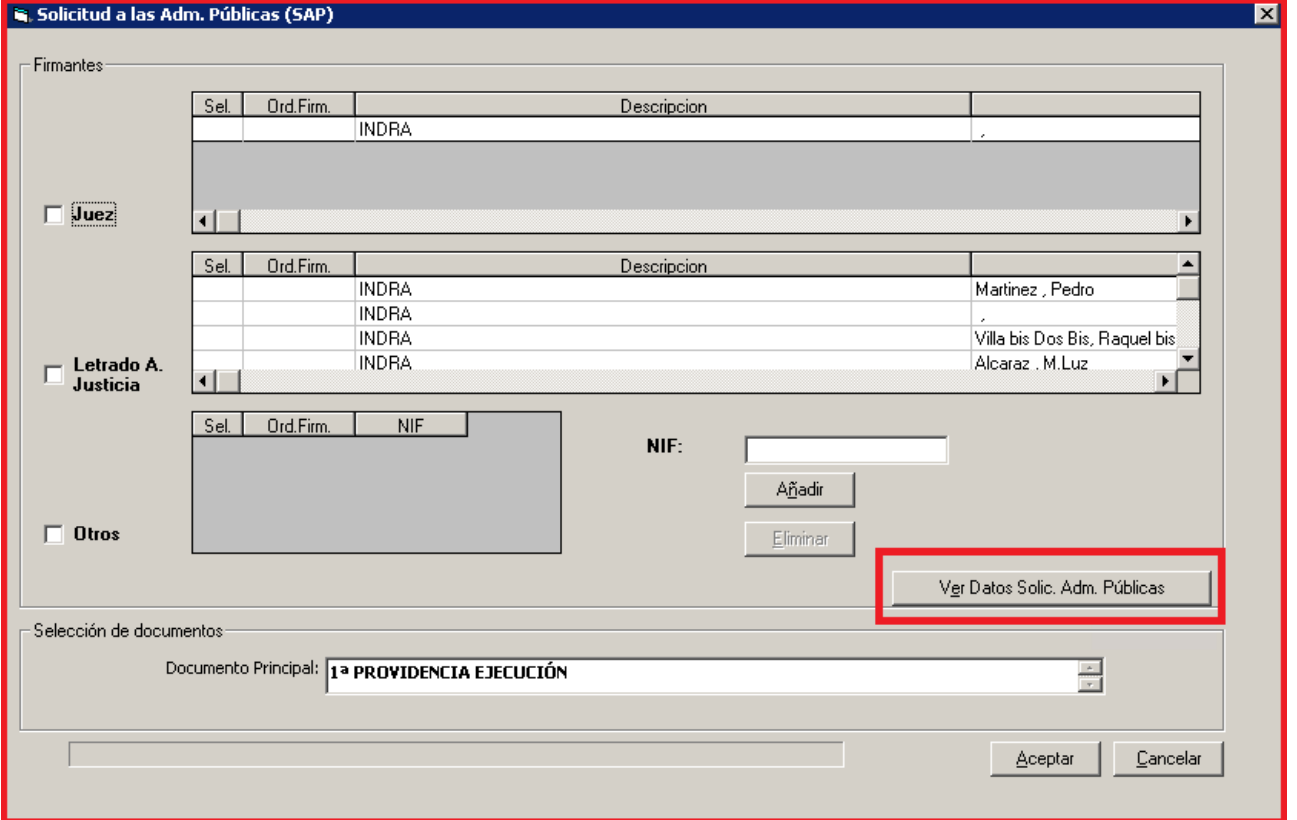

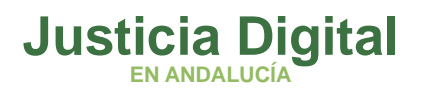

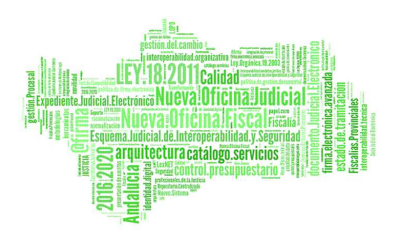

**4.** El funcionamiento de Aceptar de la ventana **'Datos de Solicitud a las Adm. Públicas'** incluirá la validación de los datos obligatorios (sombreados en amarillo) para las solicitudes:

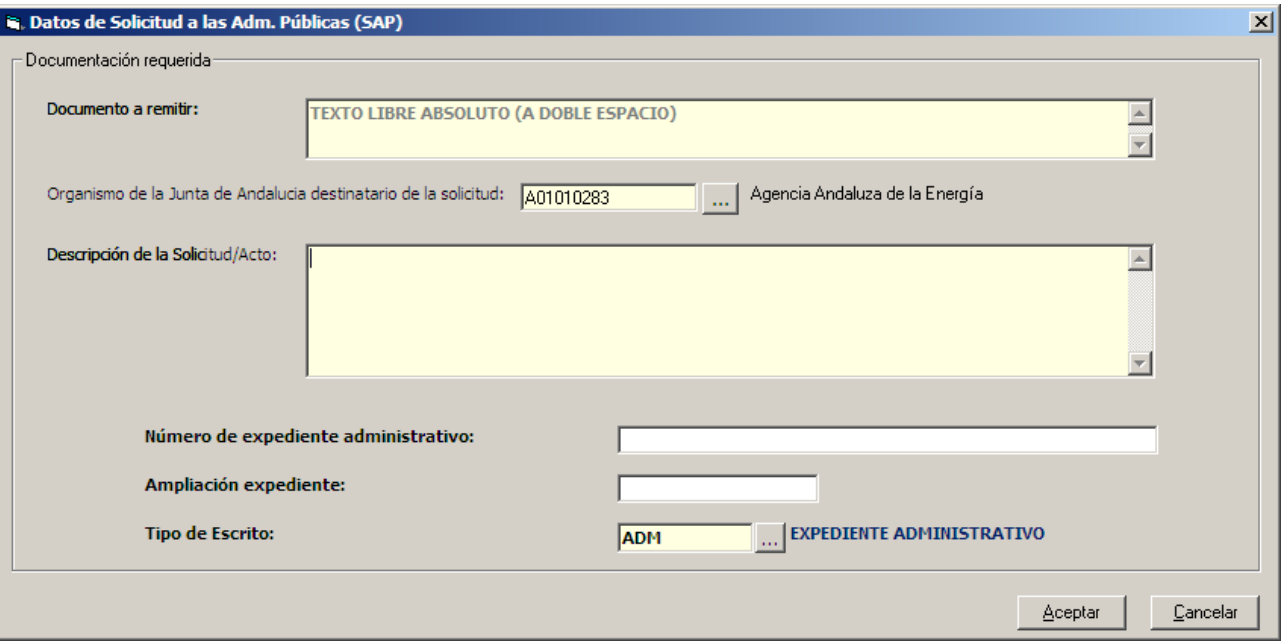

- **Documento a remitir**: documento (oficio) realizado previamente y que se remite a firma digital.
- **Organismo destinatario de la solicitud**: Administración Pública a la que se solicita el expediente o documento. Al pulsar sobre el botón situado a la derecha del campo se desplegará una pantalla con un asistente para buscar el organismo del DIR-3 al que se solicita el expediente. Se seleccionará el dato deseado simplemente pulsando sobre él.
- **Descripción de la solicitud:** Contenido concreto de lo solicitado, o del acto administrativo en su caso.
- **Número de expediente administrativo**: en el caso en que se recurre un acto administrativo.
- **Ampliación expediente:** en el caso que se solicita la ampliación del expediente administrativo, previamente solicitado.

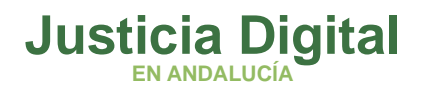

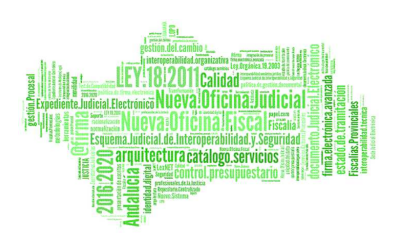

- **Tipo de escrito**: se indicará el tipo de escrito en que consiste la solicitud entre los valores siguientes:
	- ADM= Expediente Administrativo.
	- OSA= Oficio ampliación expediente.
	- ORA= Oficio reitera ampliación expediente.
- **5.** Una vez confirmado el acontecimiento, y realizado este último, la solicitud se recibirá por la administración competente en la herramienta informática correspondiente:
	- En el caso que se trate de la **Junta de Andalucía** se recibirá en el aplicativo de **HRE (Herramienta de Remisión de Expedientes).**
	- En el caso que el destinatario de la solicitud sea **otra administración distinta a la Junta de Andalucía**, el envío del expediente se realizará a través del sistema del **Cargador de Expedientes** por parte de la administración (funcionalidad no disponible).
- **6.** La anulación del envío puede realizarse mediante el acontecimiento **"Anular Solicitud a las Adm. Públicas (ANUSAP)**" que tendrá el siguiente funcionamiento:
	- Debe realizarse obligatoriamente de forma asociada a un acontecimiento de tipo SAP preexistente cuyo estado sea FIRMADO o PENDIENTE DE FIRMA, y el nivel del usuario conectado sea de nivel 1.
	- Al ejecutar la anulación el estado del envío a firma queda ANULADO permitiendo editar de nuevo el documento origen, enviado a la firma.

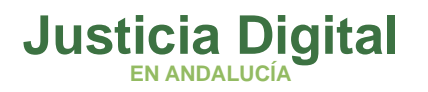

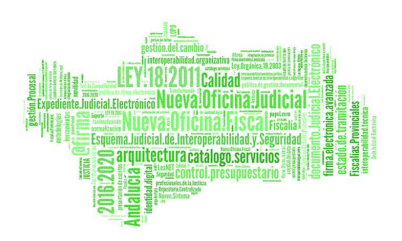

## **2. ¿CÓMO PODEMOS ACCEDER AL EXPEDIENTE ADMINISTRATIVO QUE SE HA SOLICITADO?**

En el órgano judicial en el que el sistema de gestión procesal es **Adriano**, se recibe el expediente administrativo a través de la herramienta "**Expediente Digital"**, en una nueva pestaña llamada **"Exp. Administrativos".** En esta pestaña aparecerán todos los envíos recibidos para que **el LAJ o funcionario los acepte.** Antes de ser aceptado, DEBEN ver los documentos con el botón "Ver Documentos".

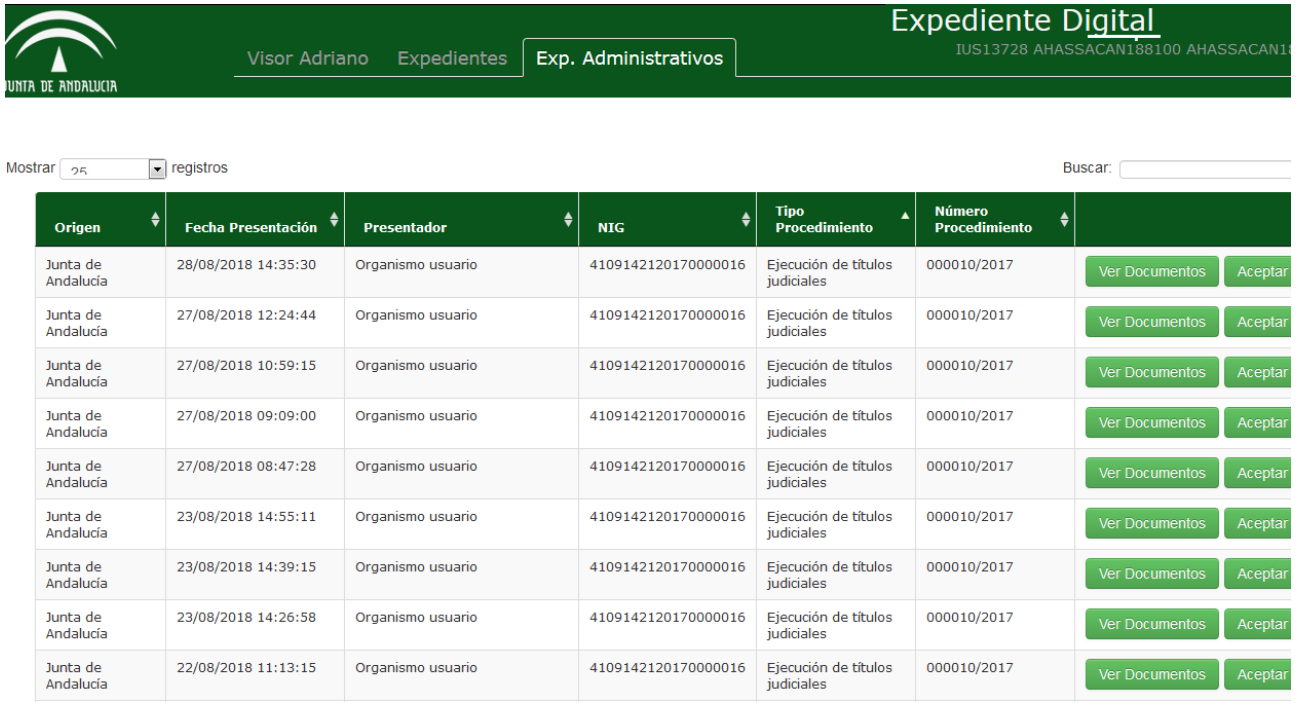

Picando sobre el botón **VER DOCUMENTOS** accederemos a los documentos remitidos:

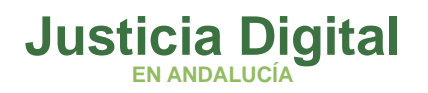

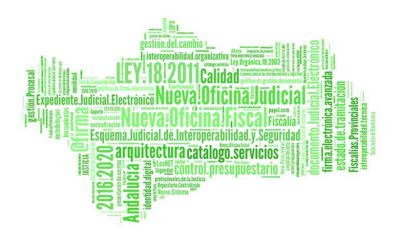

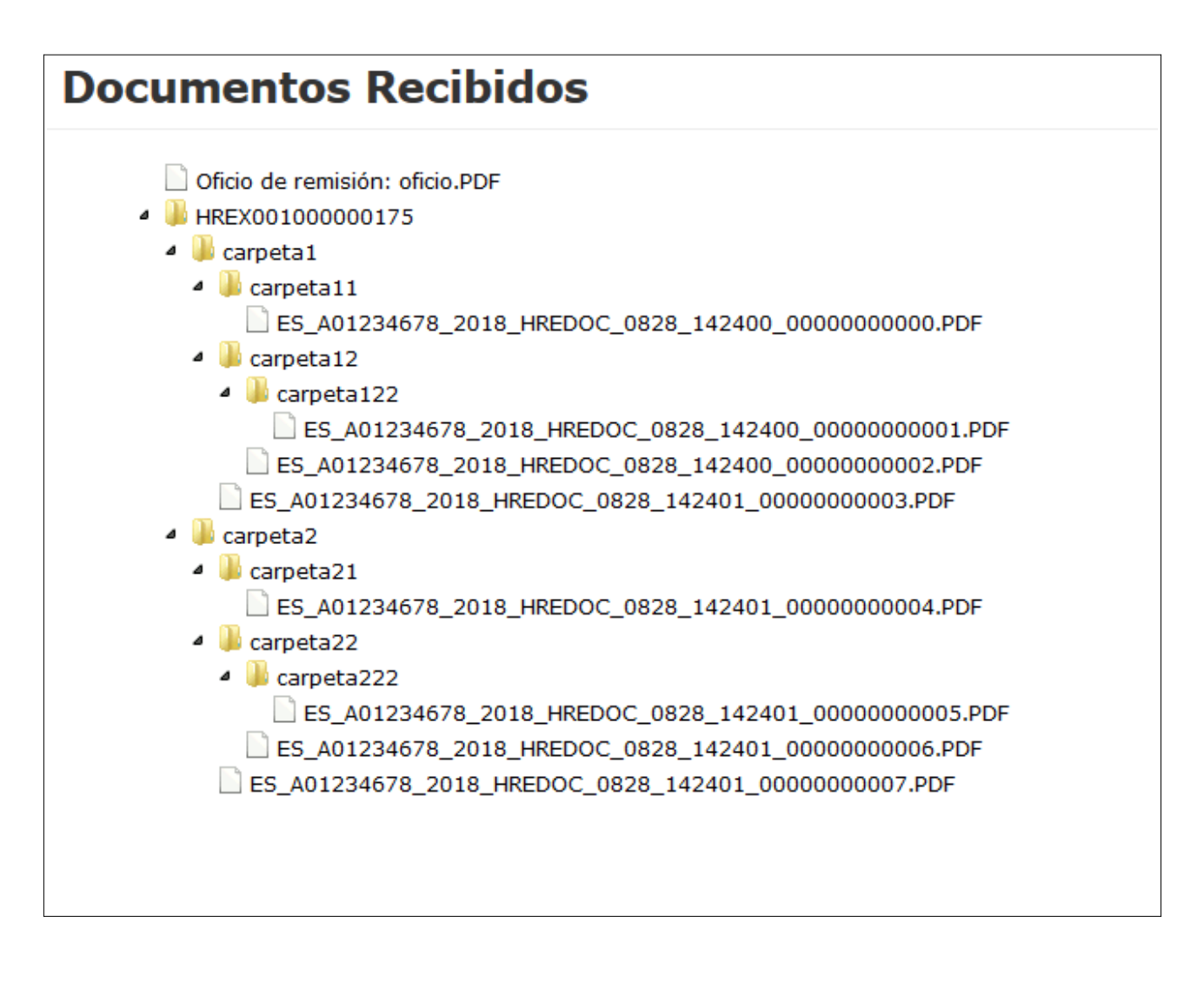

Conforme a la Norma Técnica de Interoperabilidad del Expediente Electrónico (NTI) el expediente electrónico debe incluir en el envío su correspondiente **índice electrónico formado y firmado**. En el índice electrónico definido en la NTI no existe el concepto de número de página o folio, sí puede existir, opcionalmente un "orden" de cada documento dentro del expediente.

Este índice electrónico se recibe como un fichero tipo **XML** que, por criterios de usabilidad, la aplicación de Expediente Digital en la pestaña 'Expedientes Administrativos' convierte a formato **legible** generando el siguiente resguardo:

Página 7 de 15

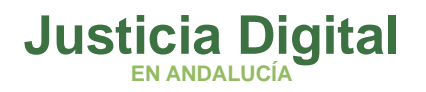

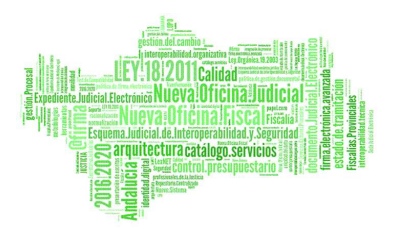

# JUNTA DE ANDALUCIA 7

#### RESGUARDO AUTOMÁTICO DE RECEPCIÓN

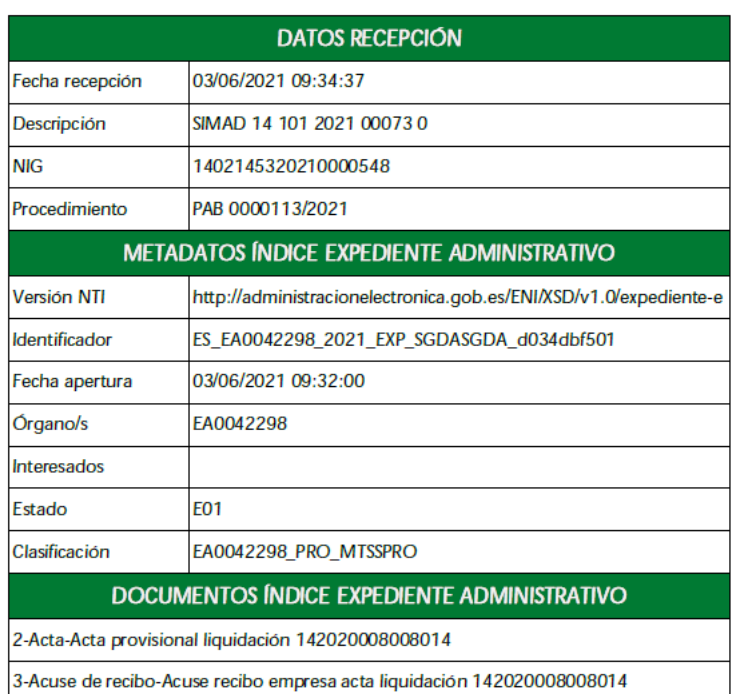

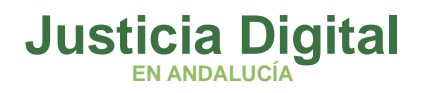

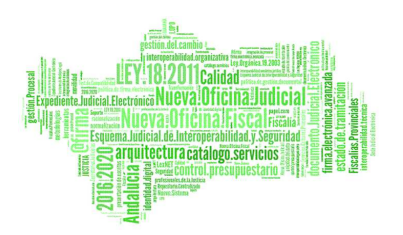

Una vez aceptado, como consecuencia de dar entrada el órgano judicial al expediente administrativo, de forma automática, se genera en **Adriano** acontecimiento de **Recepción del Expediente (RERDADM)** en el procedimiento correspondiente con toda la documentación incorporada desde la aplicación de Expediente Digital:

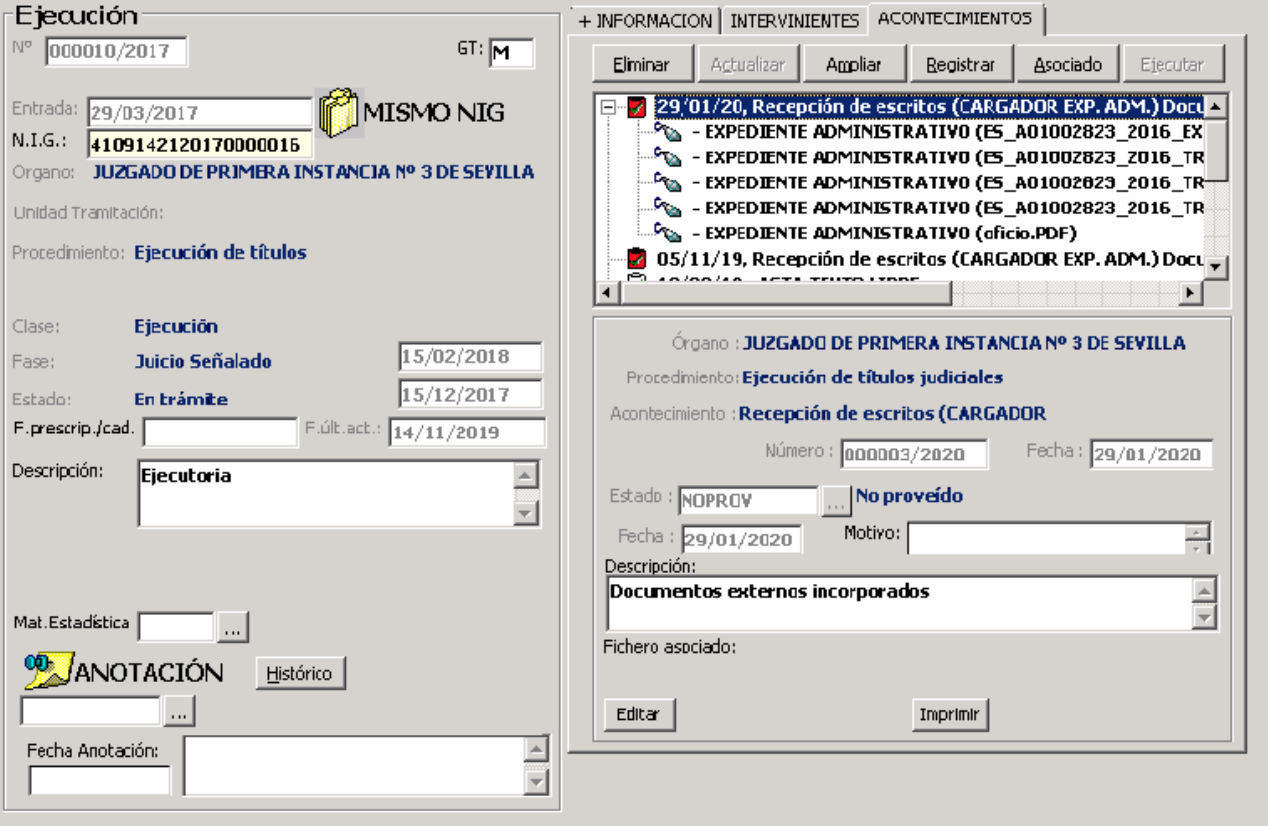

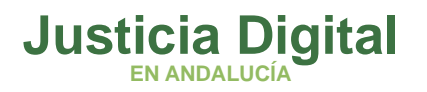

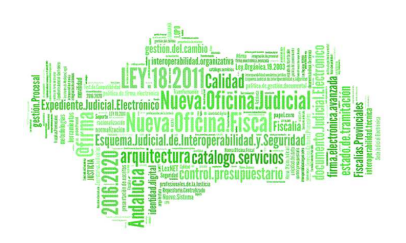

## **3. ¿CÓMO PODEMOS REFERENCIAR LOS DOCUMENTOS QUE COM-PONEN EL EXPEDIENTE ADMINISTRATIVO?**

En el **Expediente Judicial Electrónico (EJE)**, para identificar los documentos (y sus páginas) de los que componen el expediente administrativo en la correspondiente resolución judicial para dar traslado a las partes, debe tenerse en cuenta que **el índice electrónico sustituye al concepto de foliado del expediente en papel** conforme al artículo 47.3 del real Decreto-ley 6/2023, de 19 de diciembre por el que se aprueban medidas urgentes para la ejecución del Plan de Recuperación, Transformación y Resiliencia en materia de servicio público de justicia, función pública, régimen local y mecenazgo:

"Todo expediente judicial electrónico tendrá un índice electrónico, firmado por la oficina judicial actuante o por procesos automatizados conforme a lo previsto en este real decretoley. Este índice garantizará la integridad del expediente judicial electrónico y permitirá su recuperación siempre que sea preciso, siendo admisible que un mismo documento forme parte de distintos expedientes judiciales electrónicos".

La **consolidación** del EJE en la aplicación Expediente Digital genera un índice electrónico con los metadatos establecidos por el Comité Técnico Estatal de la Administración Judicial Electrónica (CTEAJE) comprendiendo:

- La fecha de generación del índice.
- Para cada documento electrónico que forma parte del expediente, su identificador, su huella digital, la fecha de incorporación y el **ORDEN** del documento dentro del mismo.

Los documentos que comprende el expediente administrativo se **anidan** dentro del EJE y como tal reciben su orden de documento, fijo y absoluto, en cuanto una vez consolidado el expediente los documentos no pueden ser reordenados, de este modo:

• La descarga del conjunto de documentos que forman parte del Expediente (archivo comprimido .zip) contiene todos los documentos consolidados del procedimiento, así como un fichero html, "ÍndiceElectrónico.htm" a modo de visualización del índice electrónico del procedimiento. En dicho documento, navegable, se relacionan, con su orden dentro del procedimiento, cada uno de los documentos. Igualmente, existe un enlace a cada uno de los mismos:

Página 10 de 15

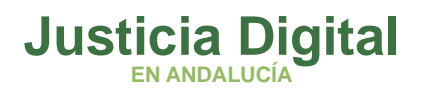

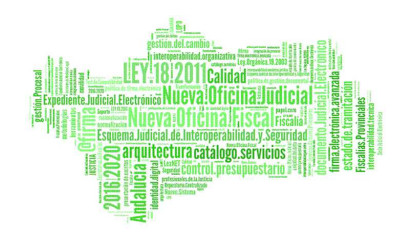

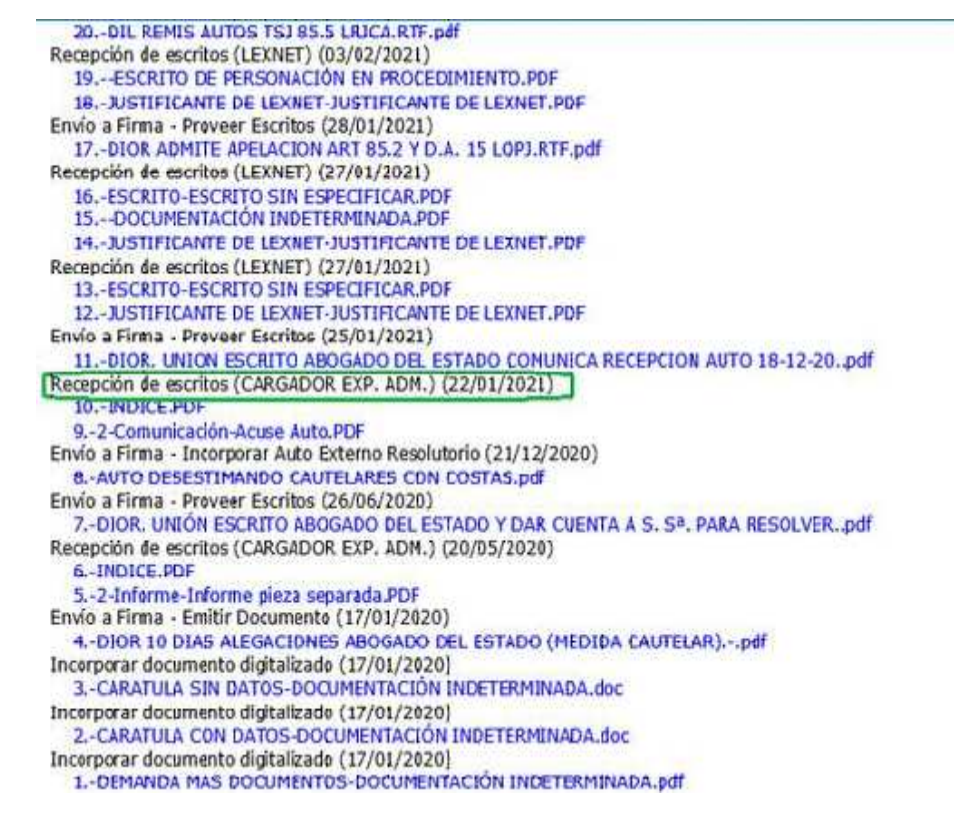

• La referencia a los documentos en formato electrónico sería **"documento X" "página Y",** es decir, se referenciaría el documento mediante su número de orden en el procedimiento y se señalaría la **página** o páginas a las que se desea hacer mención dentro del mismo haciendo uso de la funcionalidad de numeración automática que todo procesador/lector de documentos como puede ser **Adobe Reader**. Así, el documento 5, página 1 sería:

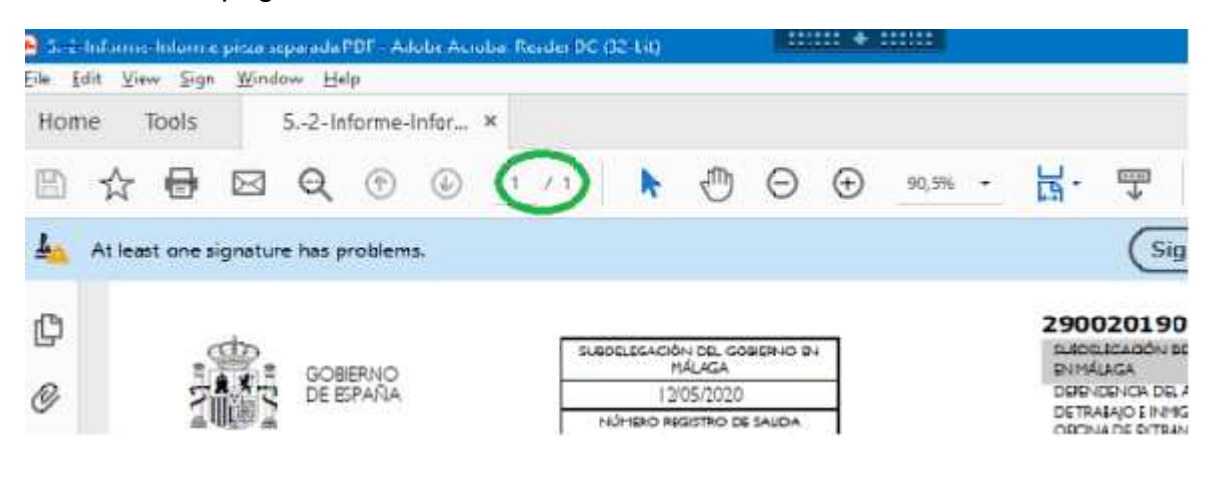

Página 11 de 15

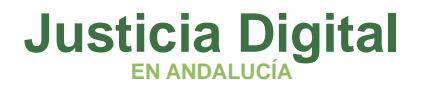

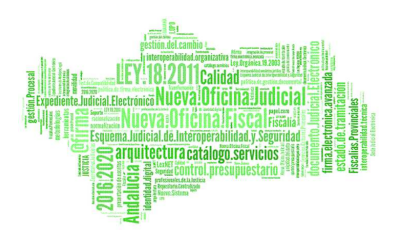

Para más información sobre cómo refrenciar los documentos que componen el expediente administrativo (órganos con Adriano) se ruega consultar la "Guía de Buenas Prácticas del EJE" en http://portaladriano.justicia.junta-andalucia.es/portal/adriano/.content/recursosexternos/GuiBuenasPracticasEJE.pdf

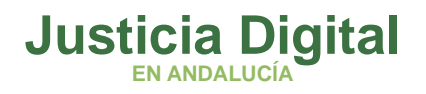

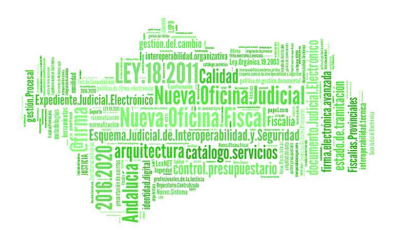

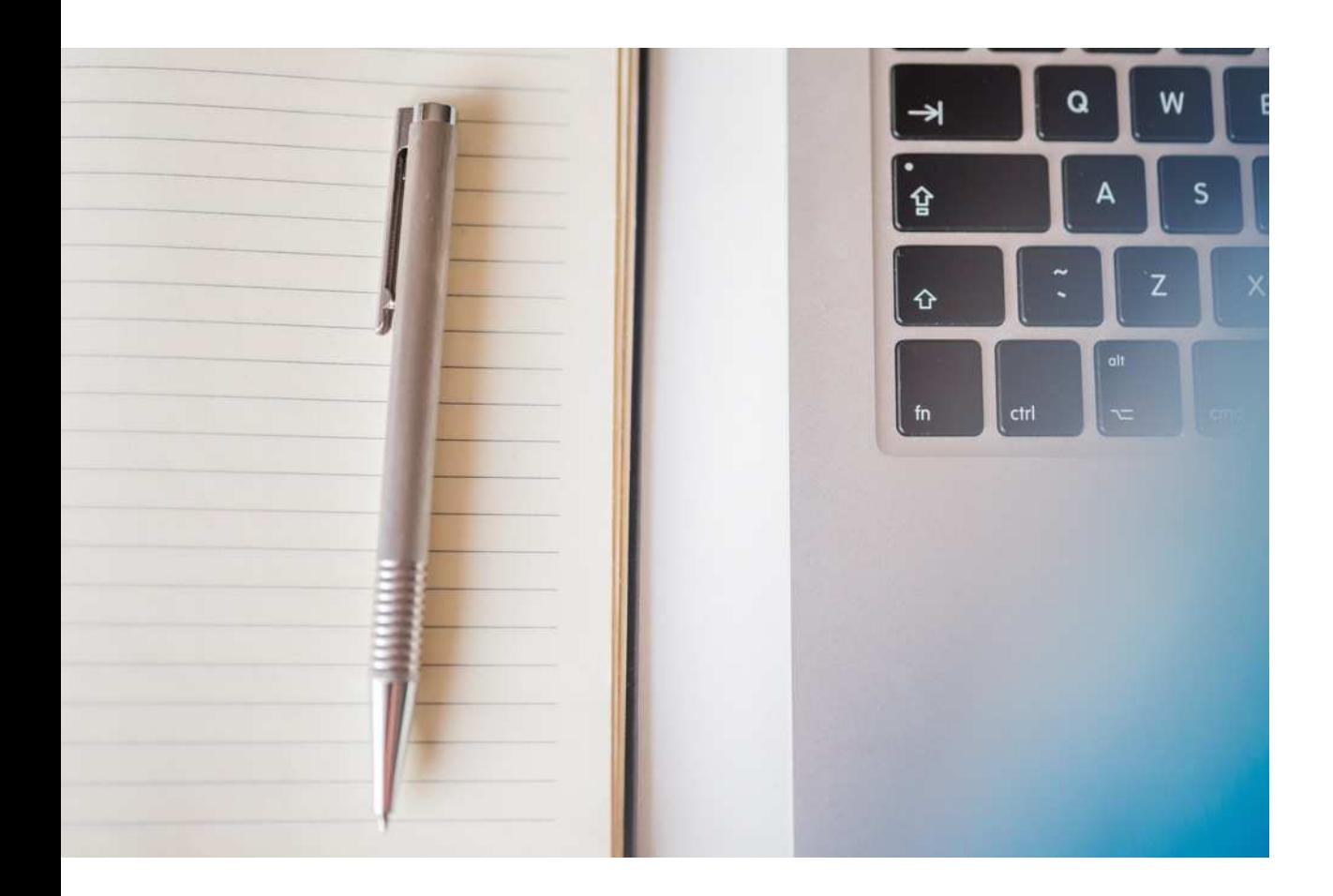

# **SOLICITUD DE EXPEDIENTE ADMINISTRATIVO**

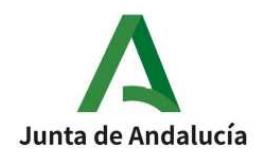

Página 13 de 15